# intdash エッジアカウント 管理マニュアル(管理者用)

Edge Admin Console Version 2.3.0

第 2 版 (2021年6月)

 $\bigcirc$  aptpod

# 目次

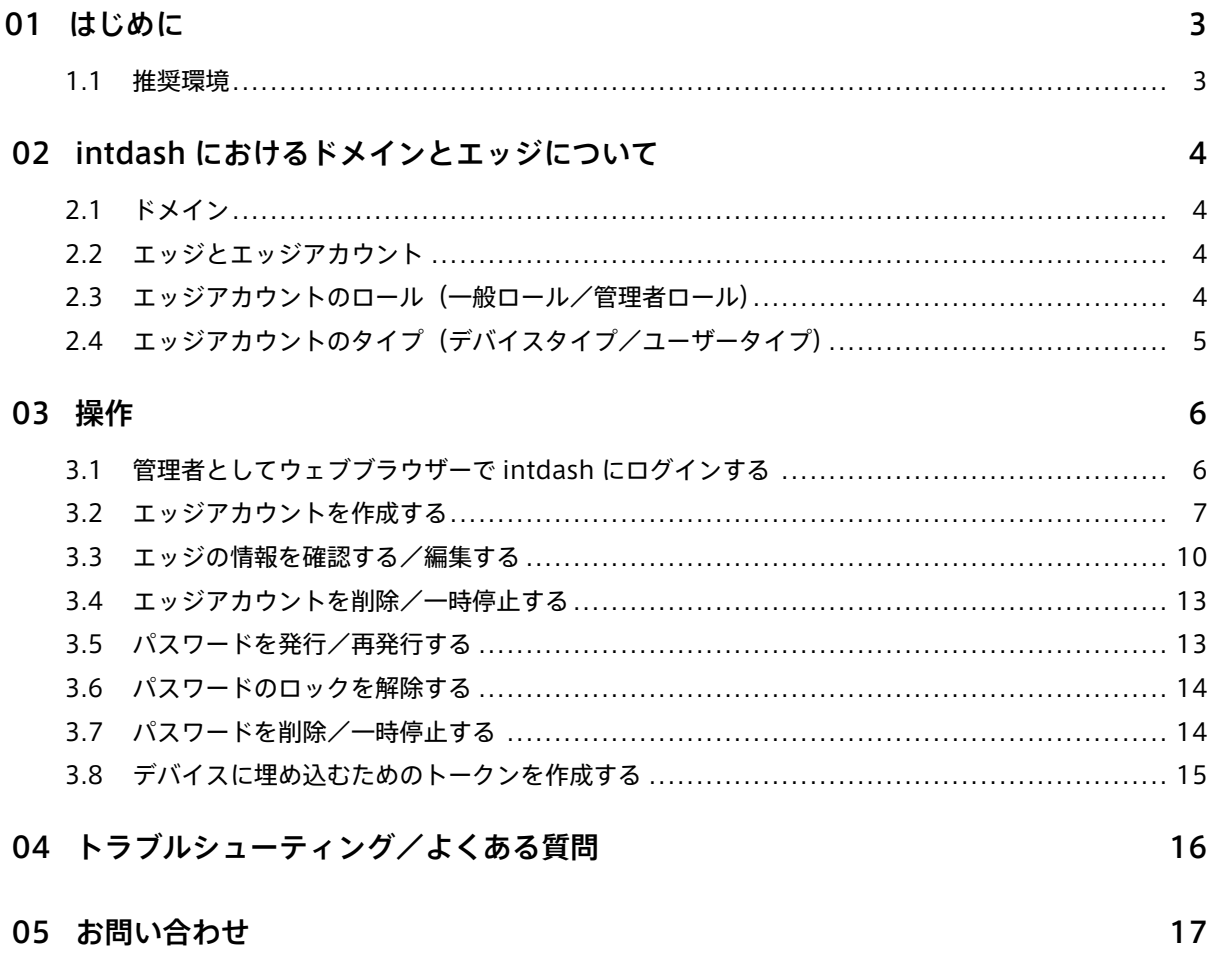

# <span id="page-2-0"></span>01 はじめに

このマニュアルでは、intdash ドメインの管理者が「Edge Admin Console」ウェブアプリケーションを使っ て intdash のエッジアカウントに関する設定を行う方法を説明します。Edge Admin Console を使用できる のは、ドメインの管理者だけです。

# <span id="page-2-1"></span>1.1 推奨環境

本マニュアルでは、ウェブアプリケーション「Edge Admin Console」を使⽤します。

本マニュアルで説明する操作を行うためには、以下のクライアント環境が必要です。

- OS: Windows または macOS
- CPU: Intel 第 3 世代 Core i5 以上
- メモリー: 8GB 以上
- ネットワーク: インターネット接続
- ウェブブラウザー: Google Chrome(最新バージョン)

# <span id="page-3-0"></span>02 intdash におけるドメインとエッジについて

本章では、操作の前提として intdash のドメインとエッジについて説明します。

### <span id="page-3-1"></span>2.1 ドメイン

intdash の使用をお申込みいただくと、クラウド上に 1 つの intdash 使用環境がセットアップされます。この 1 つの環境をドメインと呼びます。

各ドメインには、1名以上の管理者が必要です。ドメインがセットアップされると、申込者には管理者用エッジ アカウントが通知されます。

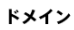

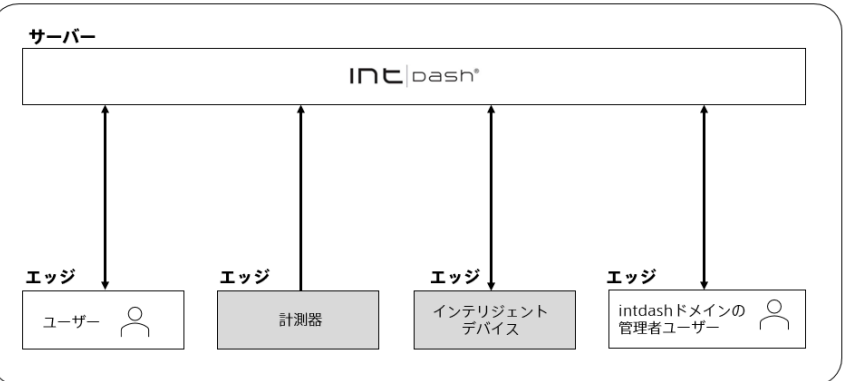

### <span id="page-3-2"></span>2.2 エッジとエッジアカウント

intdash では、接続されるデバイスとユーザーはいずれも「エッジ」と呼ばれます。

エッジが intdash サーバーに接続するためにはエッジごとにアカウントが必要です。これを本マニュアルでは 「エッジアカウント」と呼びます。エッジアカウントには、エッジの名前、メールアドレス、タイプなどが設定 されています。

#### <span id="page-3-3"></span>2.3 エッジアカウントのロール(一般ロール/管理者ロール)

エッジアカウントには、一般と管理者のいずれかのロールが割り当てられます。ロールによって、intdash 上で 可能な操作が異なります。通常の操作は、一般ロールの権限で行うことができます。管理者ロールは、一般ロー ルの権限に加えて、エッジアカウントの作成や削除など、他のエッジアカウントを管理する権限があります。

お客様は、エッジアカウントに割り当てられたロールを変更することはできません。ロールの割り当てを変更 したい場合は、サポート窓口にお問い合わせください。

# <span id="page-4-0"></span>2.4 エッジアカウントのタイプ(デバイスタイプ/ユーザータイプ)

エッジアカウントには、デバイスまたはユーザーのいずれかのタイプを設定します。

エッジアカウント使用者は My Page でエッジアカウントのタイプを変更することができます。また、管理者 は Edge Admin Console で他のエッジアカウントのタイプを変更することができます。

# <span id="page-5-0"></span>03 操作

# <span id="page-5-1"></span>3.1 管理者としてウェブブラウザーで intdash にログインする

intdash にアクセスするにはログインが必要です。ログインに必要な情報を受け取っていない場合は、サポー ト窓口にお問い合わせください。

1. ウェブブラウザーで、Edge Admin Console アプリケーション( <ベース URL>/edges/admin/ )を開き ます。

ベース URL は intdash ドメインごとに異なります。例えば、お客様の intdash ドメインのベース URL が https://example.vm2m.jp の場合、Edge Admin Console の URL は https://example.vm2m.jp/edges/ admin/ です。

2. ログイン画面が表示されたら、エッジ名または登録されたメールアドレスと、パスワードを入力して、[ロ グイン] をクリックします。

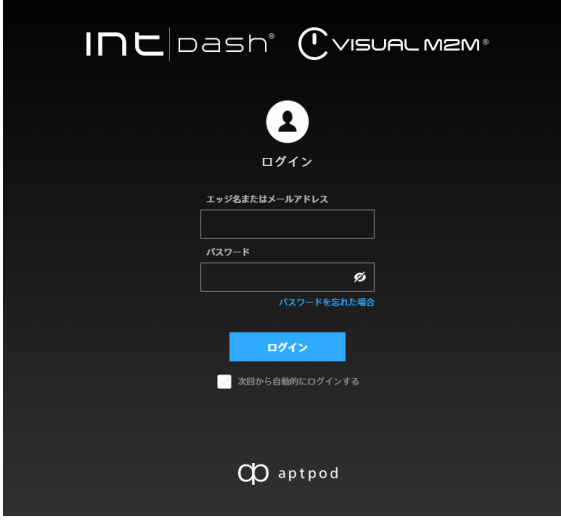

ヒント:

- [次回から自動的にログインする] をオンにすると、次回アクセス時からはログイン情報の入力 が不要になります。
- Ø をクリックすることにより、パスワードの表示/非表示を切り替えることができます。

注釈:

- 一時パスワードを使ってログインした場合には、正式パスワードを設定する画面が表示されます。画 面の指示に従って正式パスワードを設定してください。
- パスワードを忘れた場合は、[パスワードを忘れた場合] をクリックして、登録済みメールアドレス を入力してください。メールアドレス宛に、パスワードのリセット手順を説明するメールが送信さ れます。
- パスワードを一定の回数以上間違えると、パスワードでのログインはできなくなります。この場合、 正しいパスワードを入力しても、「パスワードはセキュリティロックされています」と表示され、ロ グインできません。管理者エッジアカウントのパスワードがロックされた場合は、サポート窓口に パスワードのロック解除を依頼してください。

# <span id="page-6-0"></span>3.2 エッジアカウントを作成する

管理者は、Edge Admin Console でエッジアカウントを作成することができます。

エッジアカウントを作成する手順には、以下の 3 種があります。

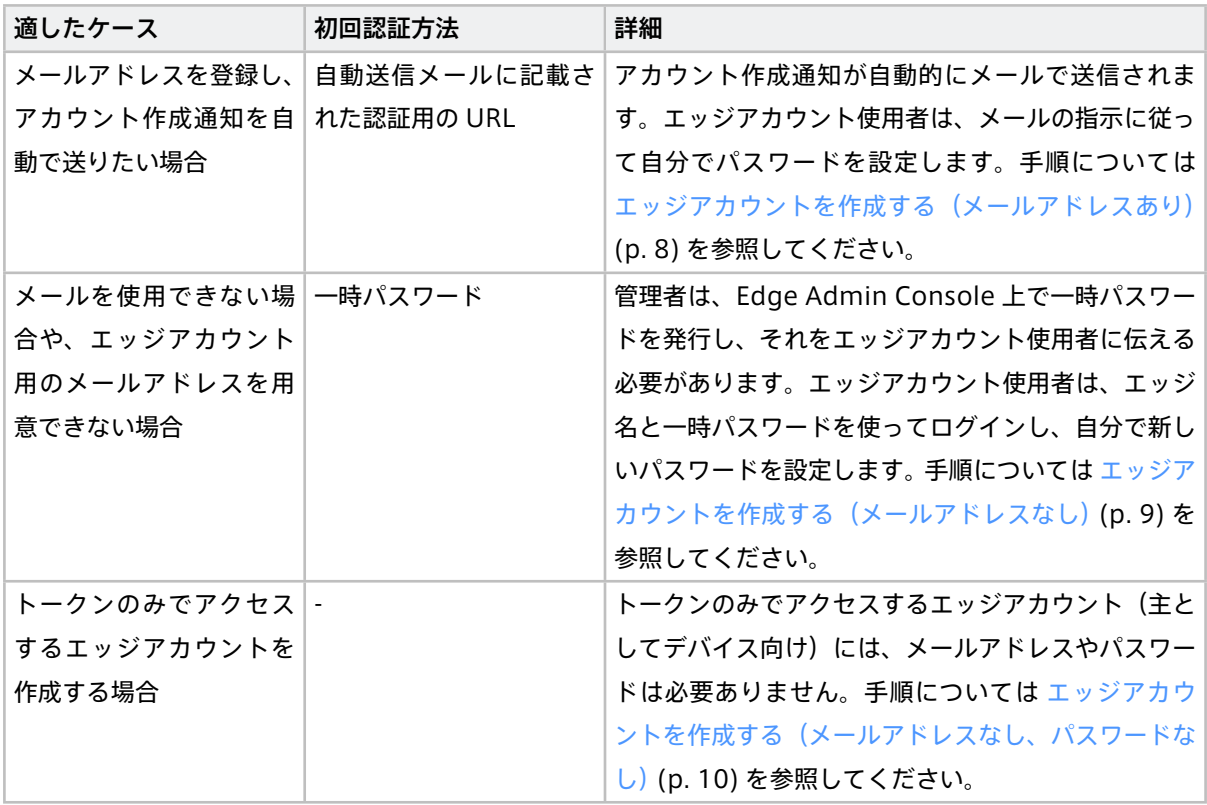

重要: どの手順でエッジアカウントを作成したとしても、使⽤できる認証の方法が異なるだけで、それ以 外の違いはありません。また、メールアドレスやパスワードは後から設定することもできます。

# <span id="page-7-0"></span>3.2.1 エッジアカウントを作成する(メールアドレスあり)

エッジアカウントにメールアドレスを登録し、アカウント作成通知を自動で送りたい場合は、以下の手順でエッ ジアカウントを作成します。

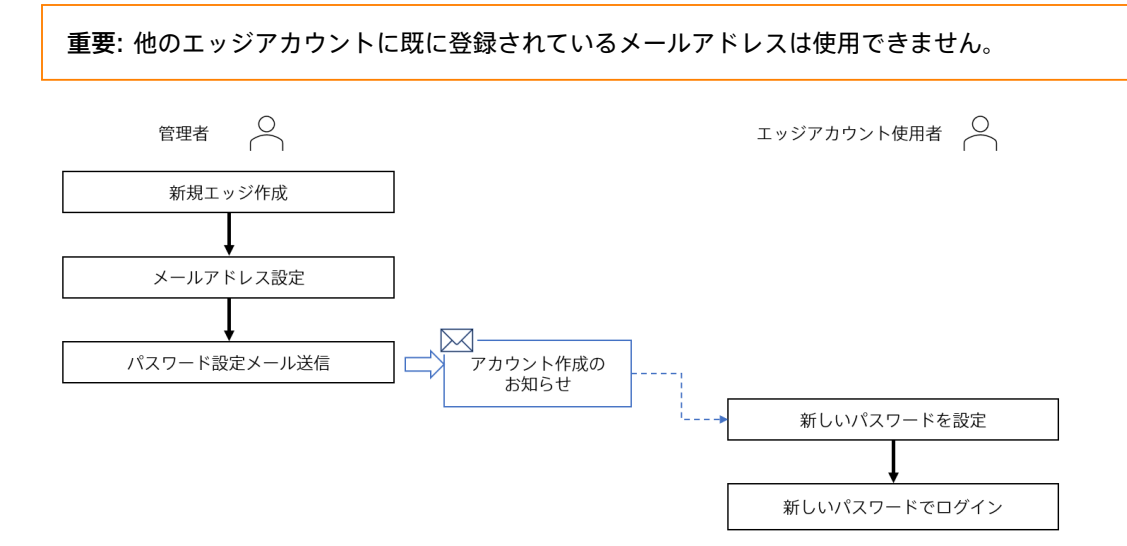

- 1. Edge Admin Console のエッジ一覧( <ベース URL>/edges/admin/ )を開きます。
- 2. [エッジを作成] をクリックします。

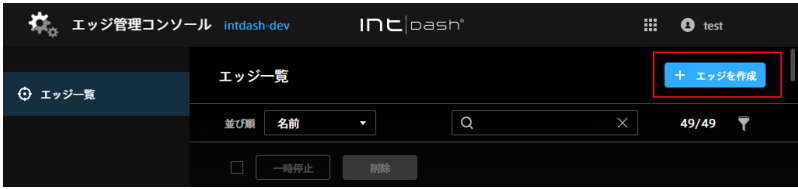

3. エッジ名として、新しいユーザーまたはデバイスの名前を入力します。

エッジ名は intdash ドメイン内で一意である必要があります。

- 4. エッジアカウントのタイプとして [ユーザー] または [デバイス] を選択し、[作成] をクリックします。 エッジアカウントのタイプについては [エッジアカウントのタイプ\(デバイスタイプ/ユーザータイプ\)](#page-4-0) (p. 5) を参照してください。
- 5. [メールアドレス] > [編集] をクリックします。
- 6. アカウントに登録するメールアドレスを入力し、[変更を保存] をクリックします。
- 7. [←] をクリックしてエッジ詳細画面に戻り、[パスワード] > [編集] をクリックします。
- 8. [パスワード設定メールを送信] をクリックします。

設定したメールアドレス宛にパスワードの設定メール「VM2M/intadash アカウント作成のお知らせ」 が送信されます。

一時パスワードを発行する [発行] ボタンはクリックしないでください。一時パスワードを発行するとパ スワード設定メールが無効になります。(もし [発行] をクリックしてしまった場合は、その後でもう一度 [パスワード設定メールを送信] をクリックしてください。)

9. 新しいエッジアカウントの使用者に、以下の操作を依頼します。

- •「VM2M/intadash アカウント作成のお知らせ」に従ってパスワードを設定する。
- その後、My Page > [メールアドレス] > [確認メールを再送信] をクリックしメールアドレスの認証 を行う。

# <span id="page-8-0"></span>3.2.2 エッジアカウントを作成する(メールアドレスなし)

メールを使用できない環境で intdash を使用する場合や、エッジアカウント用のメールアドレスを用意できな い場合は、以下の手順でエッジアカウントを作成します。

この手順では、管理者が Edge Admin Console 上で一時パスワードを発行し、それをアカウント使用者に伝 える必要があります。

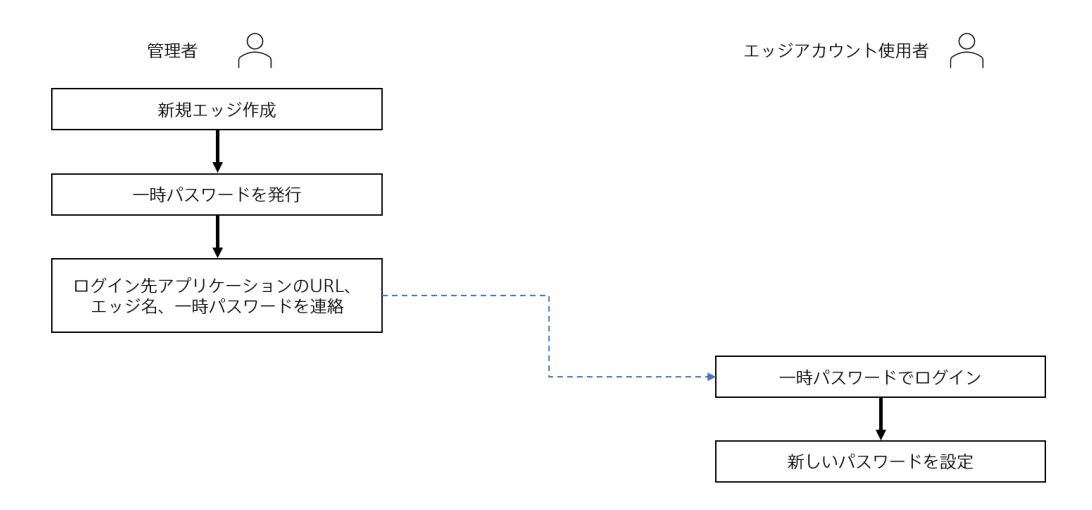

- 1. Edge Admin Console のエッジ一覧( <ベース URL>/edges/admin/ )を開きます。
- 2. [エッジを作成] をクリックします。

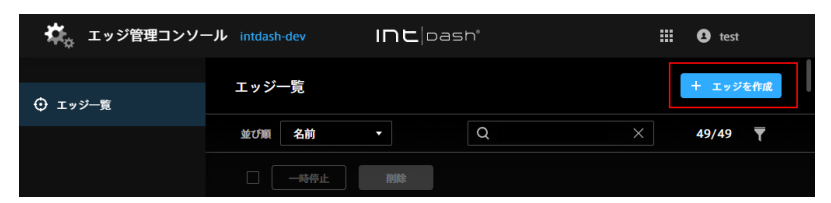

3. エッジ名として、新しいユーザーまたはデバイスの名前を入力します。

エッジ名は intdash ドメイン内で一意である必要があります。

- 4. エッジアカウントのタイプとして [ユーザー] または [デバイス] を選択し、[作成] をクリックします。 エッジアカウントのタイプについては [エッジアカウントのタイプ\(デバイスタイプ/ユーザータイプ\)](#page-4-0) (p. 5) を参照してください。
- 5. [パスワード] > [編集] をクリックします。
- 6. [発行] をクリックします。

一時パスワードが作成されます。パスワード表示ボタン( 2) をクリックするとパスワードが表示さ れます。また、[コピー] をクリックするとクリップボードにコピーすることができます。

7. エッジアカウント使用者に、サインイン用の URL (My Page <ベース URL>/edges/me/)、エッジ名、一 時パスワードを安全な方法で通知してください。エッジアカウント使⽤者は、初回ログイン時に、新しい パスワードを設定するよう要求されます。

注釈: 後でメールアドレスを登録する場合は、エッジアカウント使用者が My Page で登録するか、管理者 が Edge Admin Console で登録します。

# <span id="page-9-1"></span>3.2.3 エッジアカウントを作成する(メールアドレスなし、パスワードなし)

トークンのみで認証を行うエッジアカウントには、メールアドレスとパスワードを設定する必要はありません。

- 1. Edge Admin Console のエッジ一覧( <ベース URL>/edges/admin/ )を開きます。
- 2. [エッジを作成] をクリックします。

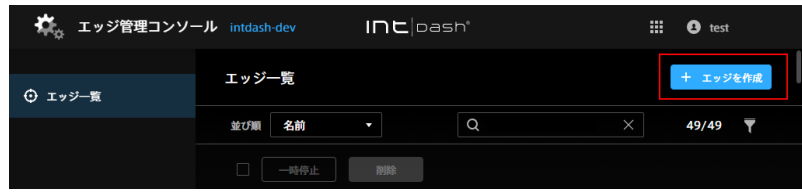

3. エッジ名として、新しいユーザーまたはデバイスの名前を入力します。

エッジ名は intdash ドメイン内で一意である必要があります。

4. エッジアカウントのタイプとして [ユーザー] または [デバイス] を選択し、[作成] をクリックします。 エッジアカウントのタイプについては [エッジアカウントのタイプ\(デバイスタイプ/ユーザータイプ\)](#page-4-0) (p. 5) を参照してください。

[トークン] > [編集] をクリックすると、トークンの管理画面が表示されます。詳細については[、デバイスに埋め](#page-14-0) [込むためのトークンを作成する](#page-14-0) (p. 15) を参照してください。

注釈: パスワードが設定されていないエッジアカウントでは、My Page や Data Visualizer などのウェブ アプリケーションにログインすることはできません。管理者が Edge Admin Console を使ってアカウン トにパスワードを設定すると、パスワードを使ってウェブアプリケーションにログインできるようになり ます。

パスワードの設定については[、パスワードを発行/再発行する](#page-12-1) (p. 13) を参照してください。

# <span id="page-9-0"></span>3.3 エッジの情報を確認する/編集する

1. Edge Admin Console( <ベース URL>/edges/admin/ )を開きます。

エッジ一覧が表示されます。エッジ一覧の表示は以下の通りです。

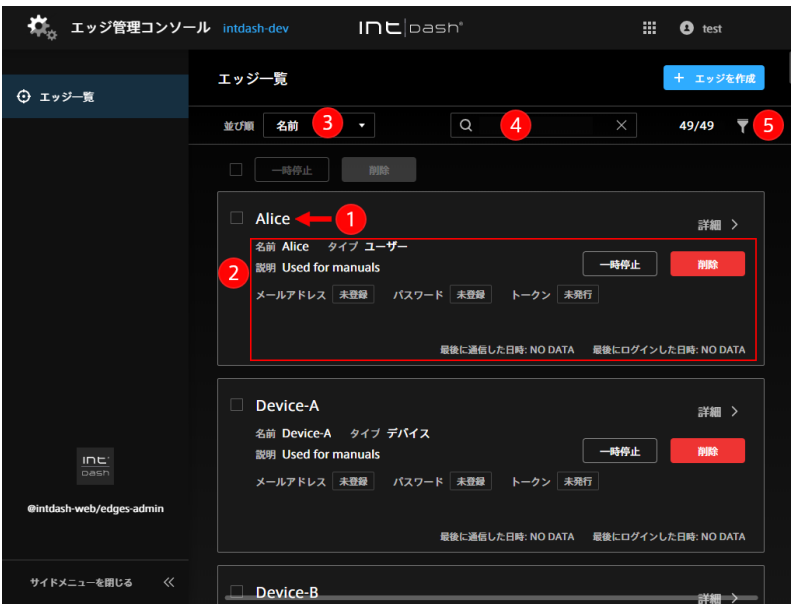

1 エッジ (デバイスまたはユーザー)の名前 (エッジに表示名を設定している場合は表示名)。保護さ れているエッジにはアイコン (■) が表示されます。

2 エッジの詳細

6 並び順の変更

文字列による検索(UUID、名前、表示名、説明による検索ができます。スペース区切りで複数の文 字列を入力すると AND 条件になります。)

6 ステータス、タイプ、メールアドレスの登録状態、パスワードの登録状態によるフィルタリング

ヒント: 並び順の変更、文字列検索、フィルター指定を行うと、ウェブブラウザーのアドレスバーに 現在の一覧の URL が表示されます。この URL をブックマークしておくことにより、次回も同じ指 定で一覧を表示することができます。

2. 確認したいエッジの [詳細] をクリックします。以下の情報が表示されます。

UUID

intdash により自動的に割り当てられた、エッジに固有の ID です。UUID は変更できません。

名前

エッジ(ユーザーまたはデバイス)の名前です。同一ドメイン内で他のエッジと重複する名前を付け ることはできません。

表示名(任意)

エッジに分かりやすい表示名を付けることができます。

説明(任意)

エッジに関する説明を入力することができます。

タイプ

エッジアカウントのタイプが表示されます。必要に応じて変更することができます。詳細については [エッジアカウントのタイプ\(デバイスタイプ/ユーザータイプ\)](#page-4-0)(p. 5) を参照してください。

#### 最後に通信した日時

このエッジが最後に intdash サーバーと通信した日時が表示されます。

#### 最後にログインした日時

このエッジが最後に intdash にログインした日時が表示されます。

#### メールアドレス

このエッジアカウントに登録されたメールアドレスと登録のステータスが表示されます。ステータス は以下の 3 種です。

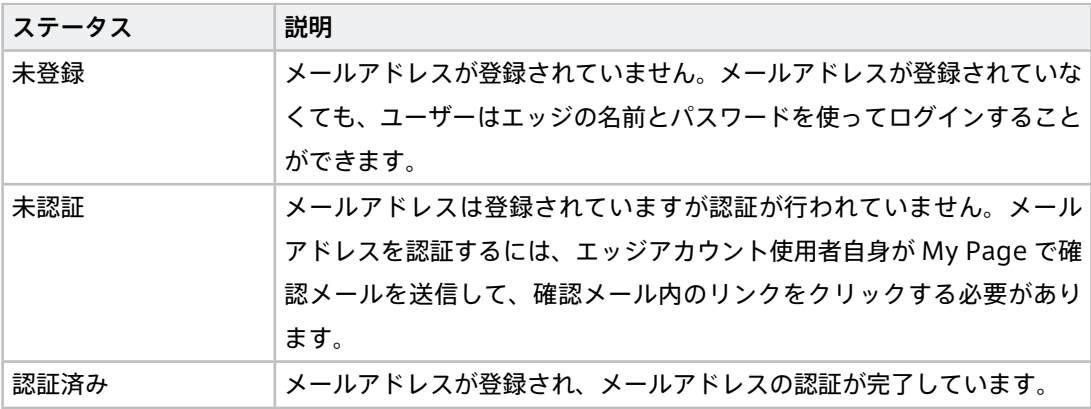

#### パスワード

このエッジアカウントのパスワードのステータスが表示されます。ステータスは以下の 5 種です。

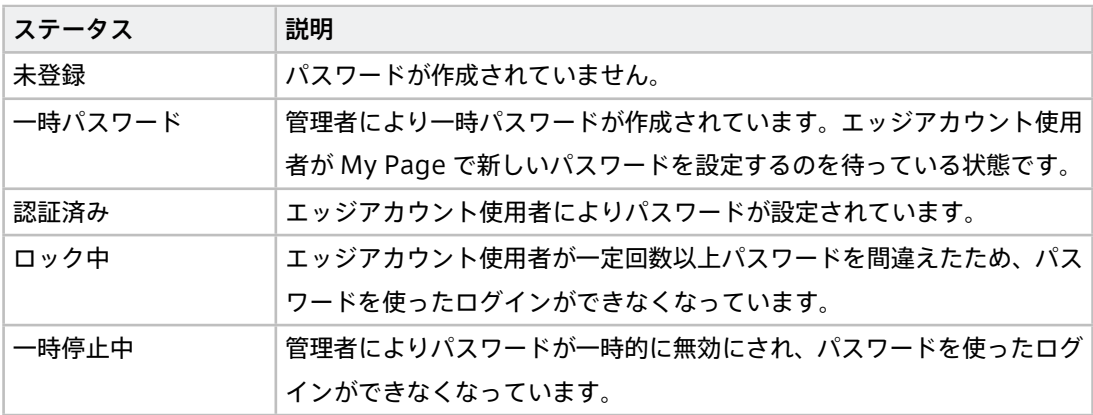

トークン

このエッジアカウント用に発行された認証用のトークンについての情報を表示します。トークンの発 行については[、デバイスに埋め込むためのトークンを作成する](#page-14-0) (p. 15) を参照してください。

3. 設定を変更したい場合は、[編集] をクリックして編集します。編集後、[変更を保存] をクリックします。

注釈:

- 管理者として他のエッジアカウントのパスワードを変更したい場合は[、パスワードを発行/再発行す](#page-12-1) [る](#page-12-1) (p. 13) を参照してください。
- 管理者として他のエッジアカウントのトークンを作成したい場合は[、デバイスに埋め込むためのトー](#page-14-0) [クンを作成する](#page-14-0) (p. 15) を参照してください。

# <span id="page-12-0"></span>3.4 エッジアカウントを削除/一時停止する

- 1. Edge Admin Console の「エッジ一覧」( <ベース URL>/edges/admin/ )を開きます。
- 2. エッジの [削除] / [一時停止] をクリックします。

エッジアカウントが一時停止されていると、そのエッジアカウントではログインできません。エッジアカウン トの使用を再開する場合は、[利用再開] をクリックします。

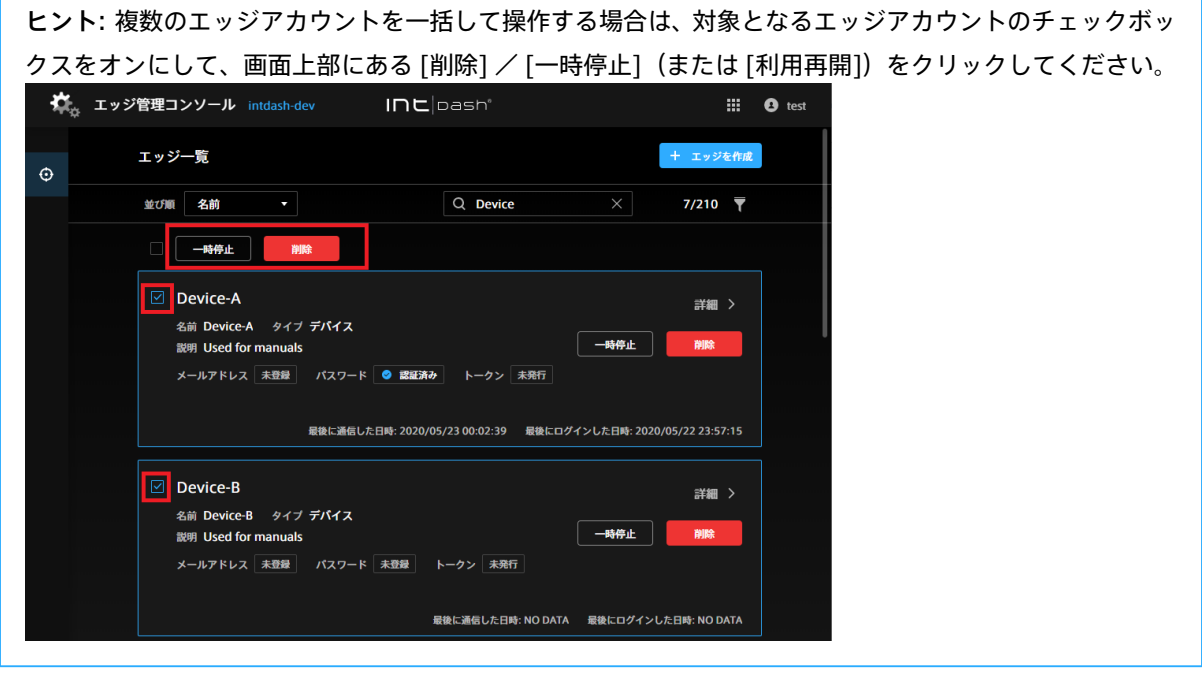

# <span id="page-12-1"></span>3.5 パスワードを発行/再発行する

各種アプリケーションを使って intdash にアクセスするには、認証のためにパスワードを使用します。ここで は、管理者がパスワードを発行/再発行する方法を説明します。

- 1. Edge Admin Console のエッジ一覧( <ベース URL>/edges/admin/ )を開きます。
- 2. パスワードを発行したいエッジアカウントの [詳細] をクリックします。

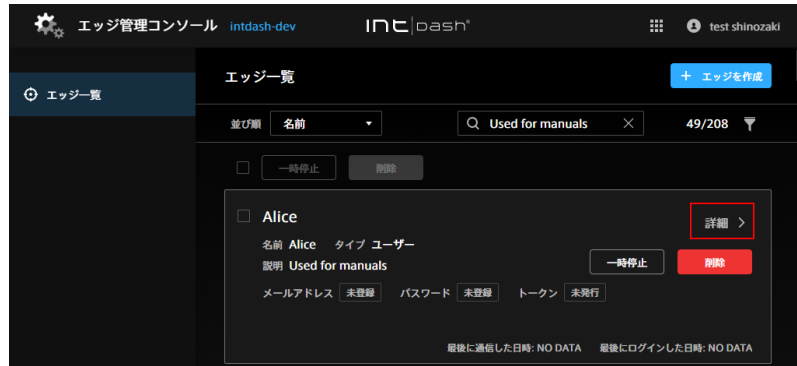

- 3. パスワードの [編集] をクリックします。
- 4. [パスワード設定メールを送信] をクリックします。設定されているメールアドレスあてに、パスワードの 設定を依頼するメールが送信されます。

注釈: メールアドレスが設定されていないエッジアカウントのパスワードを発行/再発行する場合は、[発 行] または [再発行] をクリックします。一時パスワードが発行されますので、エッジアカウント使用者に 安全な方法で伝えてください。

# <span id="page-13-0"></span>3.6 パスワードのロックを解除する

intdash にログインしようとして、一定の回数以上パスワードを間違えると、パスワードはロックされます。管 理者は、パスワードのロックを解除することができます。

- 1. Edge Admin Console のエッジ一覧( <ベース URL>/edges/admin/ )を開きます。
- 2. パスワードのロックを解除したいエッジアカウントの [詳細] をクリックします。
- 3. パスワードの [編集] をクリックします。
- 4. [ロック解除] をクリックします。

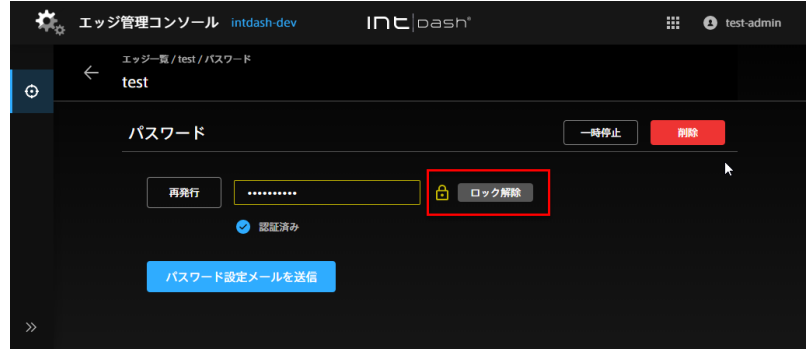

# <span id="page-13-1"></span>3.7 パスワードを削除/一時停止する

管理者は、ドメイン内のエッジアカウントのパスワードを削除したり、一時的に無効にしたりできます。

- 1. Edge Admin Console のエッジ一覧( <ベース URL>/edges/admin/ )を開きます。
- 2. パスワードを削除/一時停止したいエッジアカウントの [詳細] をクリックします。
- 3. パスワードの [編集] をクリックします。
- 4. [一時停止] または [削除] をクリックします。

パスワードを一時停止した場合、[利用再開] をクリックすることで、以前と同じパスワードでログインできる ようになります。パスワードを削除した場合、パスワードを使ってログインするには新しいパスワードを発行 する必要があります。

# <span id="page-14-0"></span>3.8 デバイスに埋め込むためのトークンを作成する

管理者は、デバイスが intdash にアクセスするための認証⽤のトークンを作成することができます。トークン はエッジアカウントごとに作成します。

- 1. Edge Admin Console のエッジ一覧( <ベース URL>/edges/admin/ )を開きます。
- 2. トークン作成対象のエッジアカウントの [詳細] をクリックします。

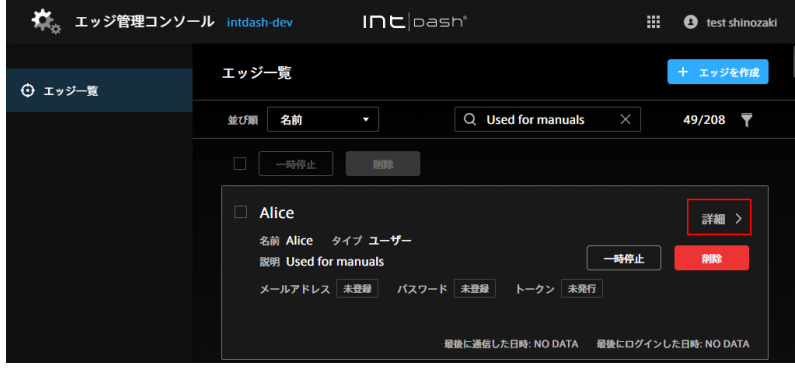

3. [トークン] ボックスの [編集]>[トークンを作成] をクリックします。

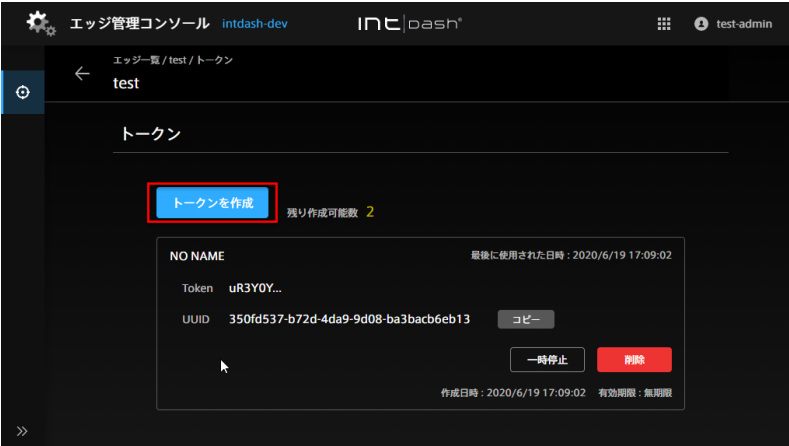

- 4.(任意)トークンを区別するために名前を付けたい場合は名前を入力します。
- 5. [作成] をクリックします。
- 6. トークンが表示されたら、[コピー] をクリックしてクリップボードにコピーします。

#### 注釈:

- トークンは、作成時に一度しか表示されません。
- エッジアカウントの詳細画面には、作成済みのトークンのステータスが表示されます。[編集] をク リックするとトークンの一時的な無効化 ([一時停止]) や削除ができます。
- エッジごとのトークンの数には制限があります。「残り作成可能数」が 0 の場合は、トークンは作成 できません。
- 各エッジアカウントの使⽤者は、My Page でそのエッジアカウント⽤のトークンを作成することが できます。

# <span id="page-15-0"></span>04 トラブルシューティング/よくある質問

#### 管理者エッジアカウントでログインできません。

ログインに使用しているエッジ名 (または intdash に登録されたメールアドレス)が正しいことを確認 してください。

エッジアカウントにメールアドレスが登録されている場合は、ログイン画面の [パスワードを忘れた場合] をクリックして、パスワードを再設定してください。メールアドレスが登録されていない場合は、サポー ト窓口にパスワードの再設定を依頼してください。

#### エッジ一覧にエッジが表示されません。

エッジ名、タイプ、接続ステータスによるフィルタリングが行われていないか確認してください。詳細に ついては [エッジの情報を確認する/編集する](#page-9-0) (p. 10) を参照してください。

### エッジアカウントの編集や削除ができません。

一部のエッジアカウントは、設定により保護されている場合があります。保護されているアカウントには アイコン( ■ ) が表示されます。保護されているエッジアカウントを編集または削除したい場合は、サ ポート窓口にお問い合わせください。

# <span id="page-16-0"></span>05 お問い合わせ

ご不明な点、不都合などございましたら、下記の連絡先にお問い合わせください。

株式会社アプトポッド

- サポート窓口メールアドレス [VM2M-support@aptpod.co.jp](mailto:VM2M-support@aptpod.co.jp)
- ウェブサイト <https://www.aptpod.co.jp>